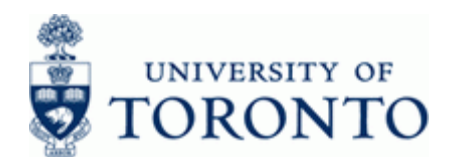

# **Financial Advisory Services & Training Financial Services Department**

www.finance.utoronto.ca/fast

## **Work Instruction**

## **Document: Display FB03**

#### **When to Use**

Use this procedure to display an individual or list of financial documents, in order to verify the transaction amount, accounts used, header information, whether a cheque was produced and/or cashed.

#### **Steps**

- Determine the document or selection criteria for the range of documents you wish to display.
- Display the document or list of documents.

#### **Menu Path**

Use the following menu path(s) to begin this transaction:

- **Accounting → Financial Accounting → Accounts Payable → Document → Display**
- **OR**
- **Accounting → Financial Accounting → General Ledger → Document → Display Document**

#### **Transaction Code**

**FB03**

#### **Helpful Hints**

- This transaction can be used to display a PO Accounting Document (51XXXXXXXX series) and PO Goods Receipts (GR) (50XXXXXXXX series).
- To display a Purchase Order (PO) use the following menu path:
	- Logistics  $\rightarrow$  Materials Management  $\rightarrow$  Purchasing  $\rightarrow$  Purchase Order  $\rightarrow$  Display
- To display a list of Purchasing Documents use:
- [http://www.finance.utoronto.ca/fast/qrg/purch/po/purchlist.htm](http://finance.utoronto.ca/wp-content/uploads/2015/11/Display-List-of-Purchasing-Documents-Converted.pdf)
- To display a Manual Reserve:
- [http://www.finance.utoronto.ca/Assets/FAST/Reference+Guides/bp/fcchngdisplay.pdf](http://finance.utoronto.ca/wp-content/uploads/2015/10/fcchngdisplay.pdf)

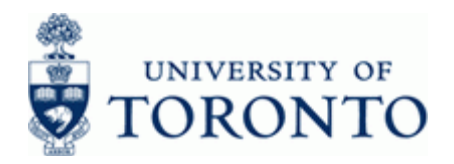

#### **Detailed Procedure**

**1.** Start the transaction using the menu path or transaction code.

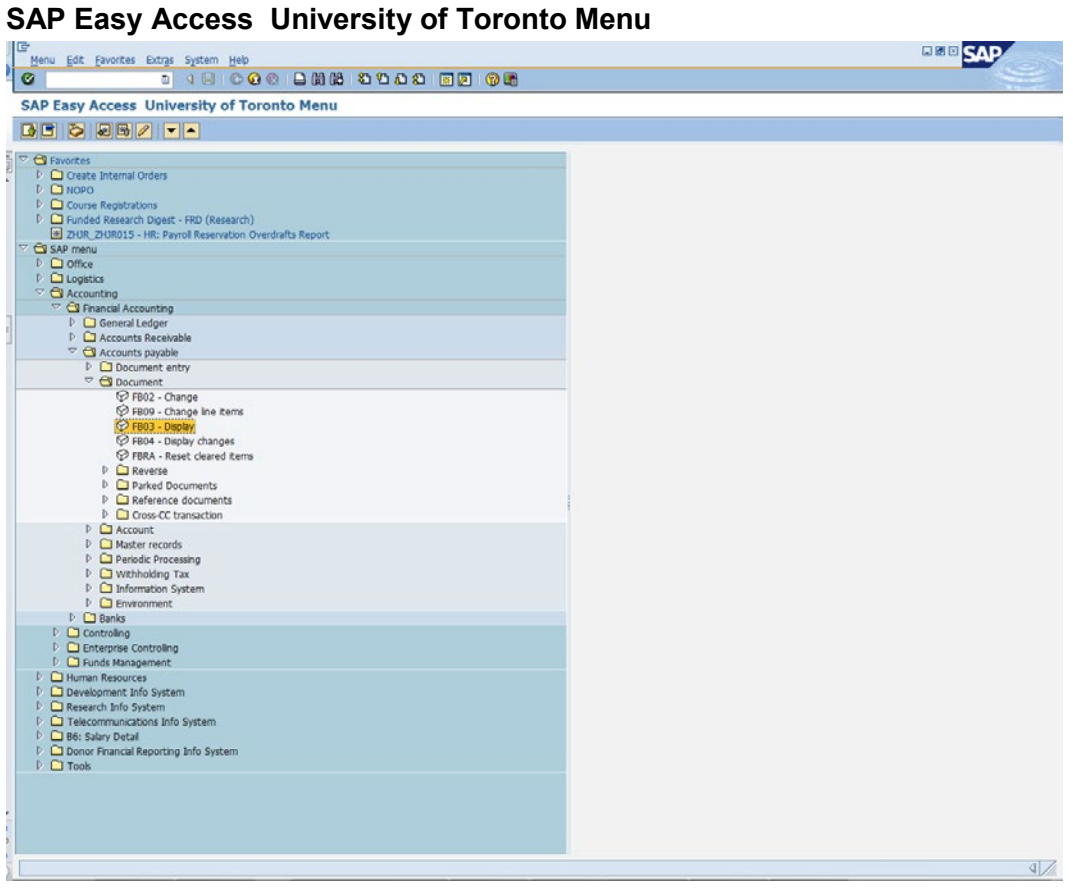

**2.** Double-click  $\widehat{V}$  FB03 - Display.

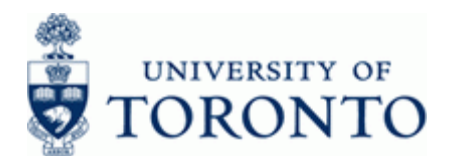

## **Display Document: Initial Screen**

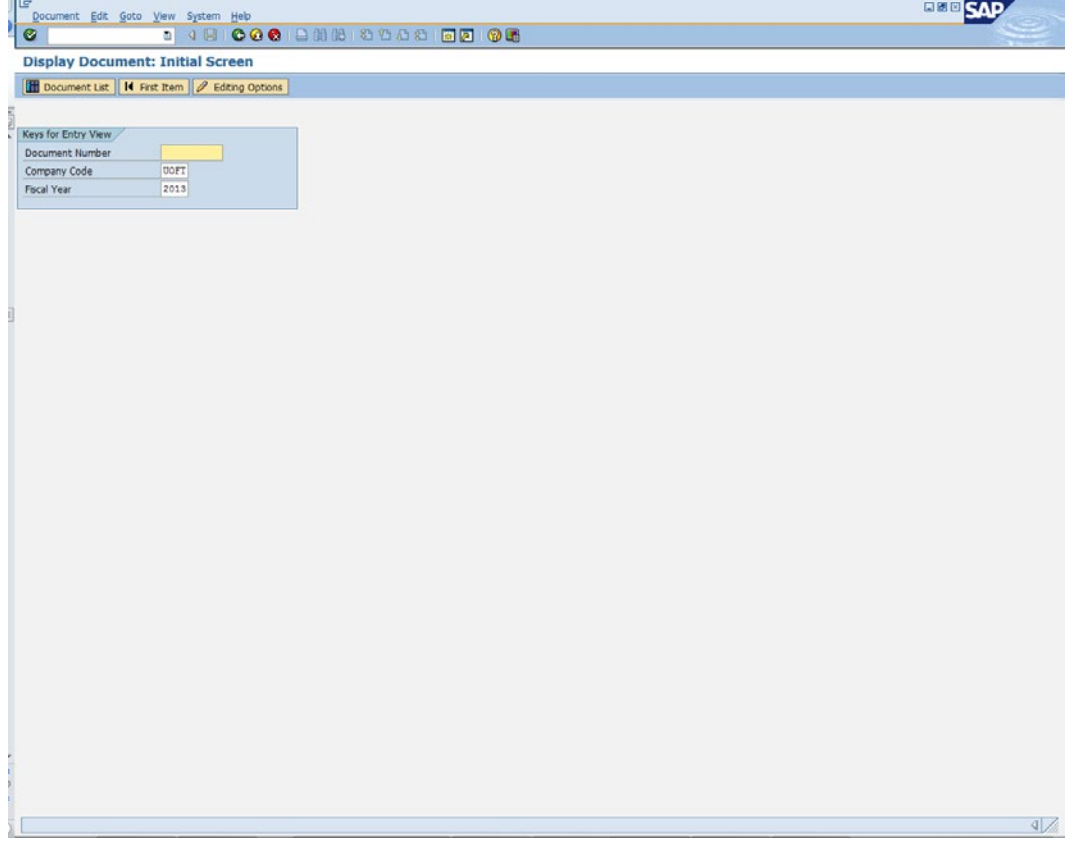

## **3.** Display Options:

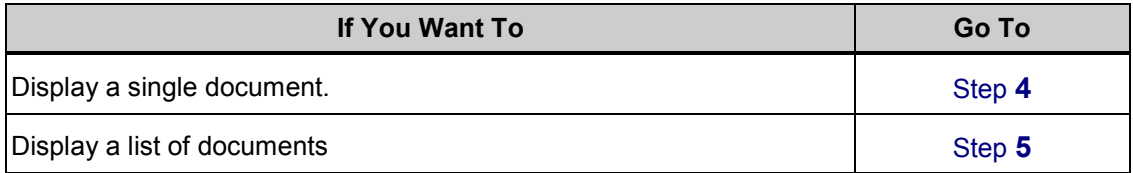

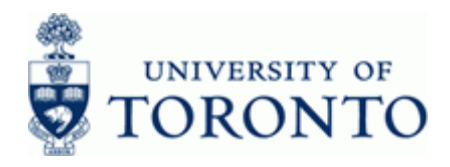

## **Display a Single Document**

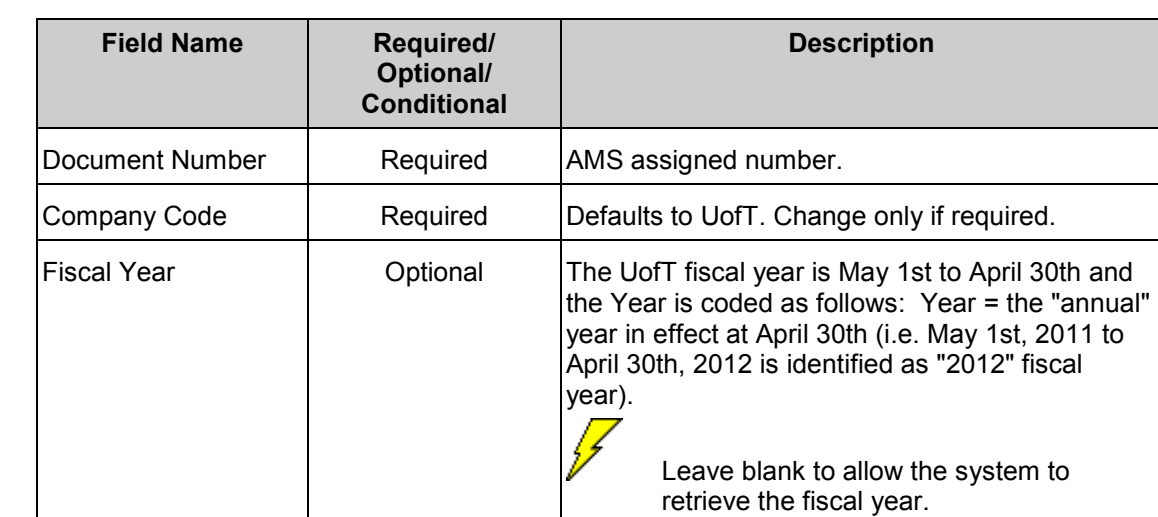

<span id="page-3-0"></span>**4.** Complete the following as required on the *Display Document: Initial Screen*

Click to proceed to the *Document Overview – Display* screen.

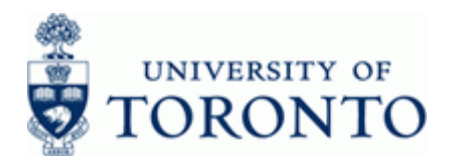

## **Document Overview – Display:**

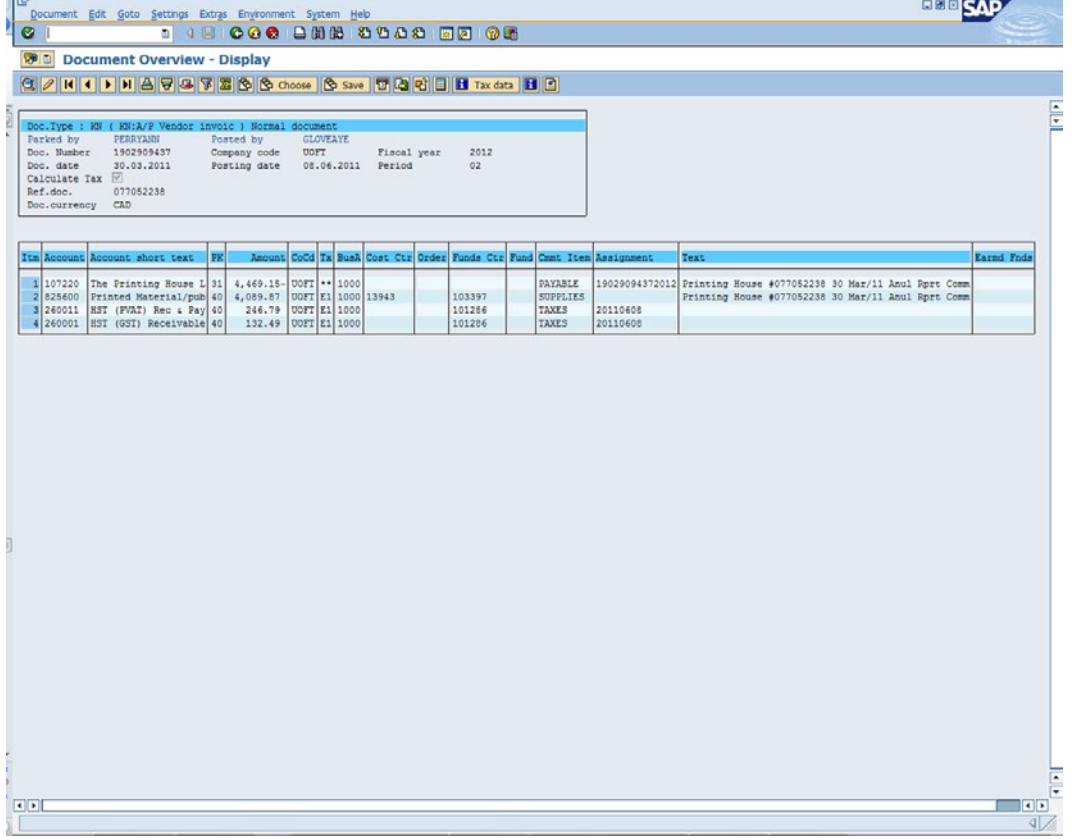

**To perform Common Document Display Functions go to step [9](#page-9-0)**

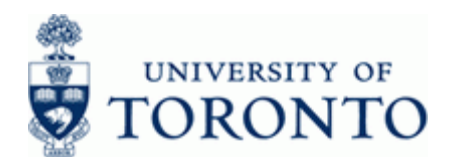

## **Display a List of Documents**

<span id="page-5-0"></span>**5.** Click **I** Document List

## **Document List**

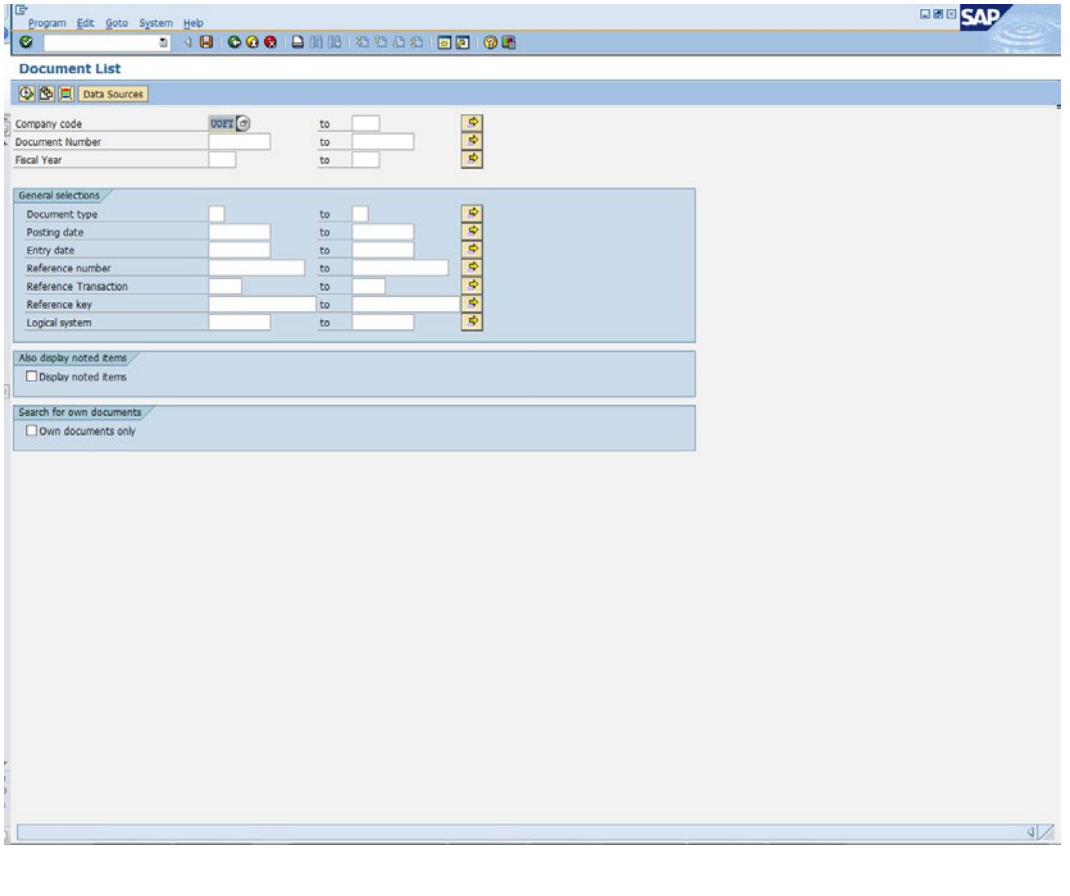

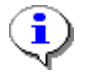

For a selection screen variant, click **to** choose an existing variant.

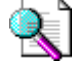

Reference Guide: Screen Variants: [http://www.finance.utoronto.ca/fast/qrg/nav/commonrptfcns.htm.](http://finance.utoronto.ca/faqs/running-reports/)

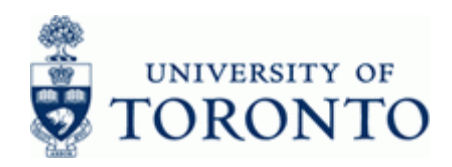

## **6.** Complete the following as required.

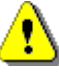

**Ensure that at least one field from the** *General Selections* **section is entered for the search to execute.**

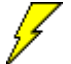

The more detailed the criteria, the more specific the results.

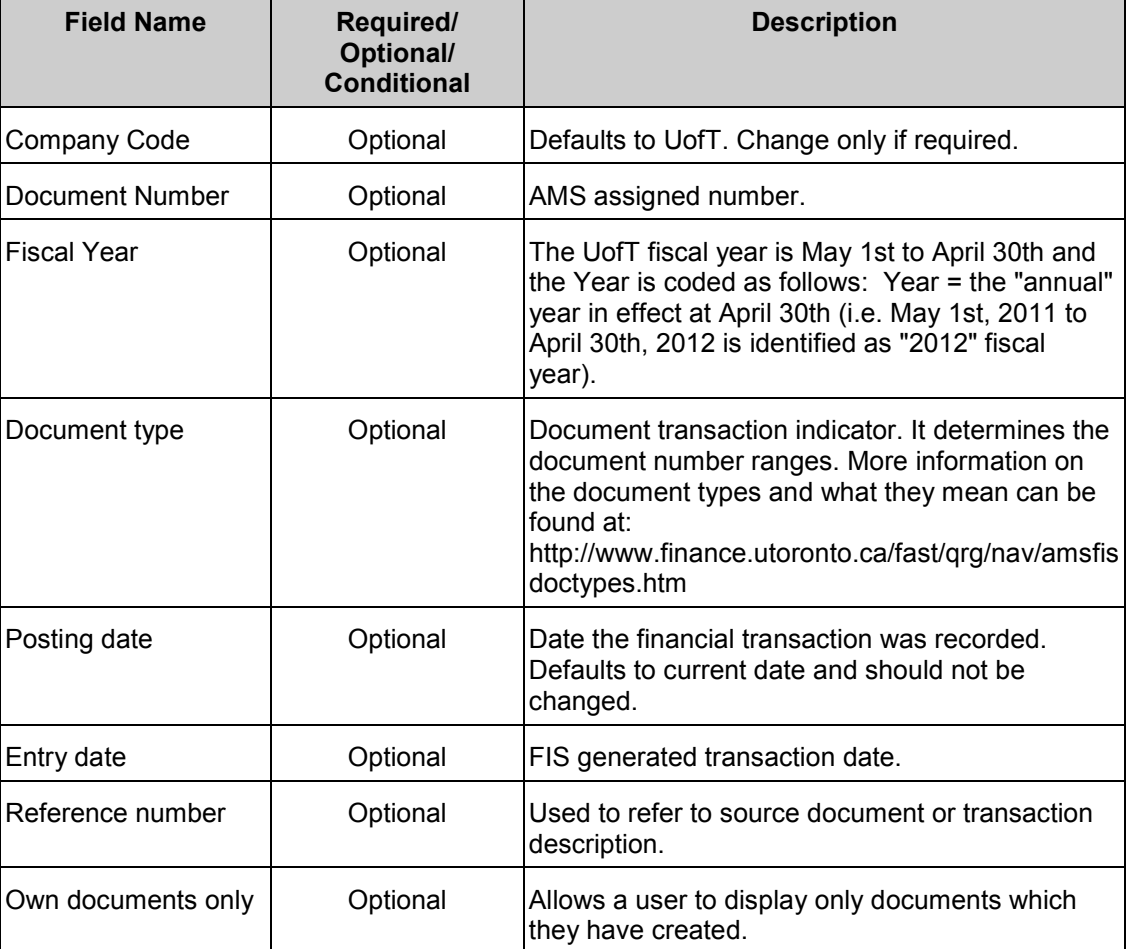

(Optional Step)  $\overline{\text{Click}}$   $\overline{\text{I}}$  to enter additional selection criteria

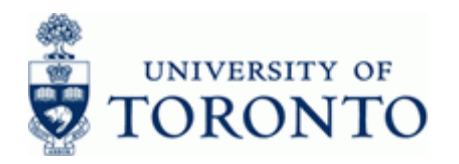

## **Document List: Dynamic Selections**

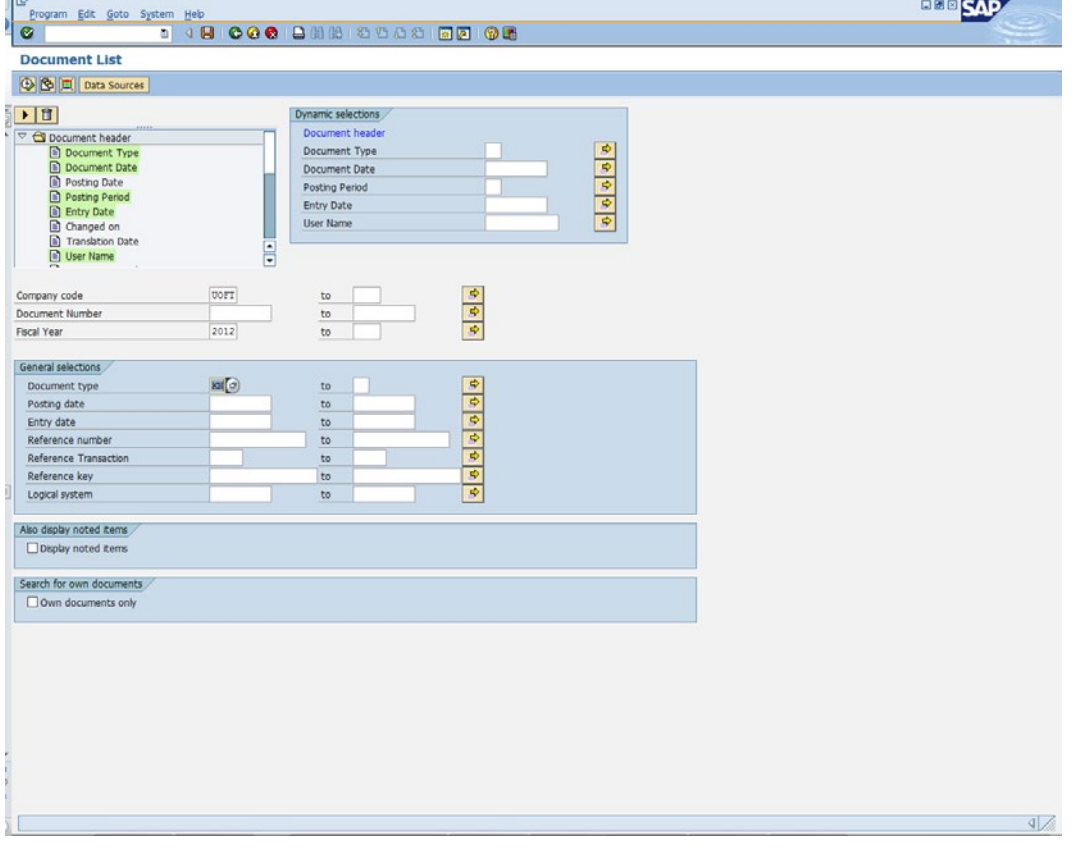

Highlighted items are available for selection in the *Dynamic selections* section. To remove criteria, double click the highlighted field name (top left) To add criteria, double click the field name to add it to the *Dynamic selections* section.

**7.** Click  $\overline{\bigoplus}$  to retrieve the Document List.

ī

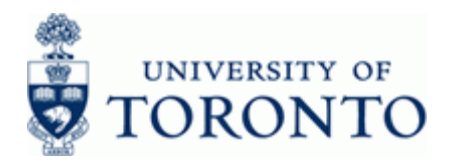

## **Financial Advisory Services & Training Financial Services Department** www.finance.utoronto.ca/fast

## **Document List**

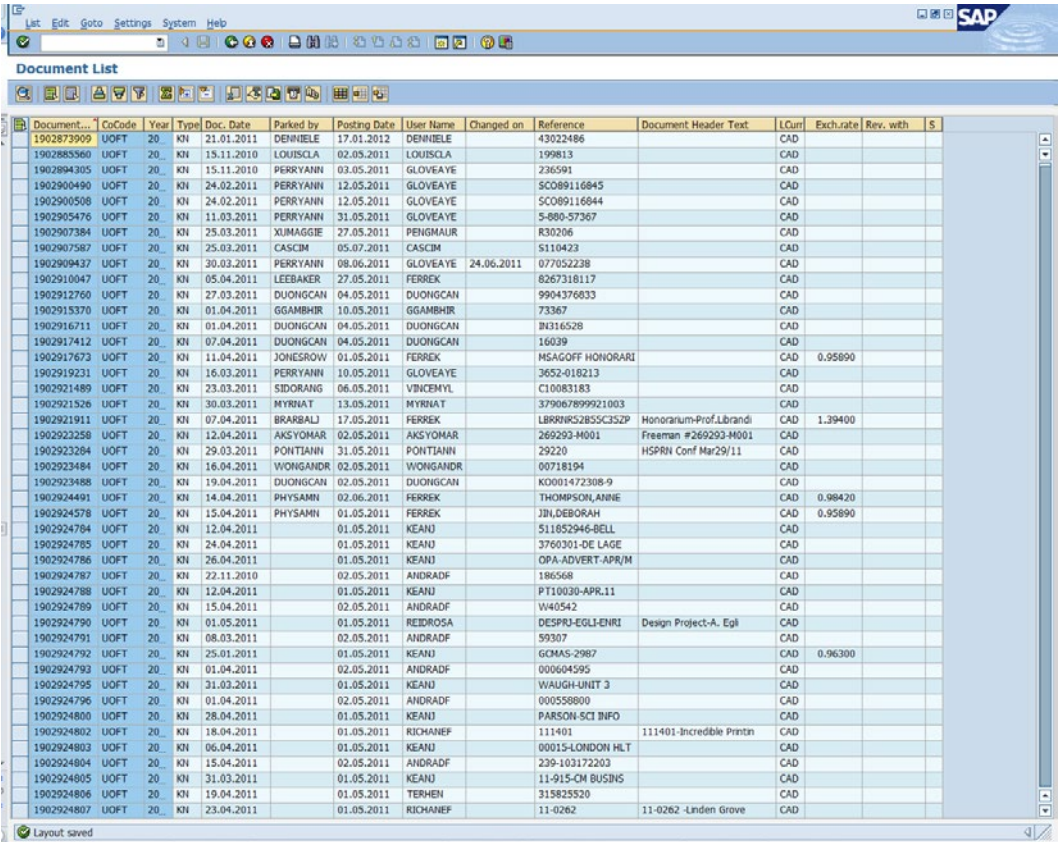

**8.** To display a single document, double click the document number:

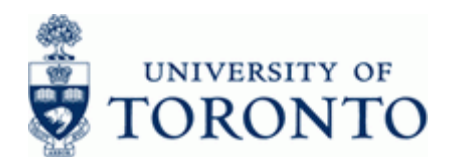

## **Additional Functionality:**

# **Commonly Used Document Display Functions:**

<span id="page-9-0"></span>**9.** Complete the following as required:

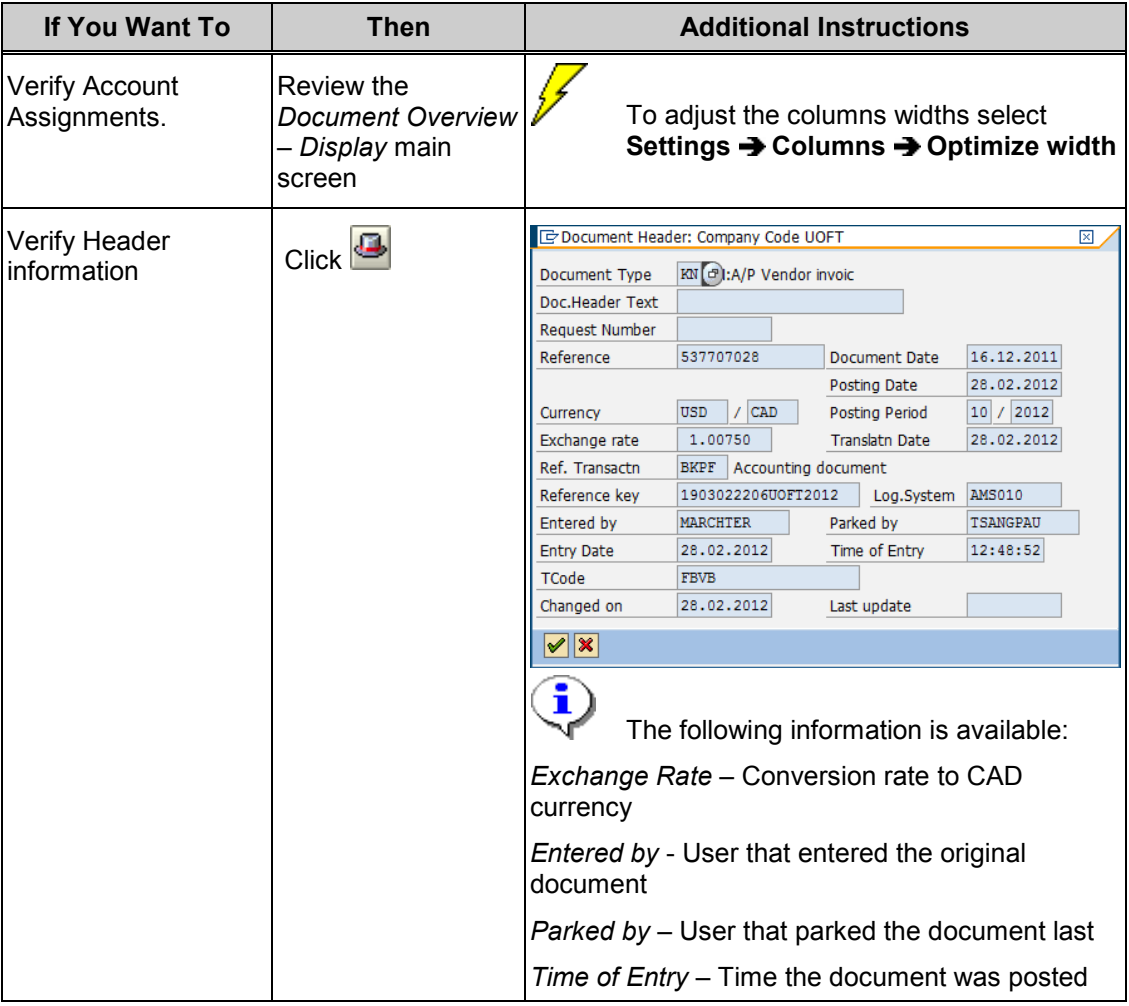

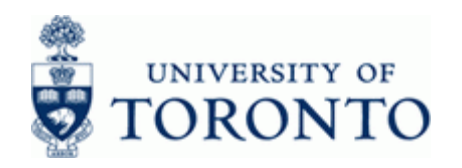

www.finance.utoronto.ca/fast

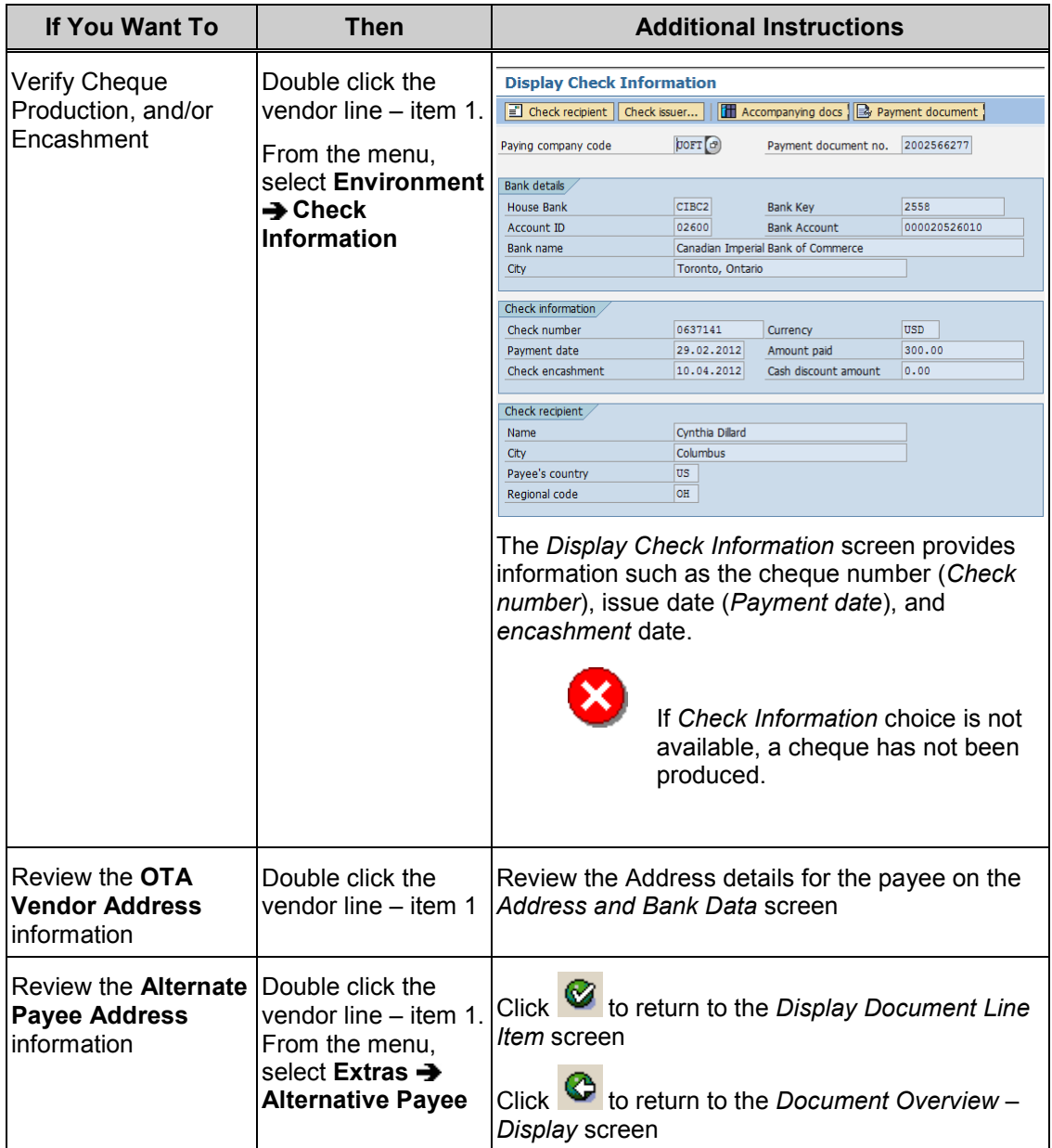

## **Resource Information:**

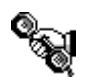

Contact your FAST team representative for additional assistance [http://www.finance.utoronto.ca/fast/contacts.htm](http://finance.utoronto.ca/fast/fast-team-contacts-and-faculty-representatives/)

#### **Reference Guides:**

Journal Entry Create:

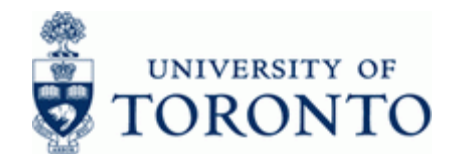

[http://www.finance.utoronto.ca/fast/qrg/je/create.htm](http://finance.utoronto.ca/wp-content/uploads/2016/02/Journal-Entry-Create-Convertedfeb03-1.pdf) Document Change: [http://www.finance.utoronto.ca/fast/qrg/je/change.pdf](http://finance.utoronto.ca/wp-content/uploads/2016/01/FB03_Document_Change.pdf) Document Reverse: [http://www.finance.utoronto.ca/fast/qrg/je/reverse.pdf](http://finance.utoronto.ca/wp-content/uploads/2016/02/reverse.pdf) Credit Memo: [http://www.finance.utoronto.ca/fast/qrg/ap/invoices/creditmemo.pdf](http://finance.utoronto.ca/wp-content/uploads/2015/11/creditmemo.pdf) FAQ

• Cheque Production: [http://www.finance.utoronto.ca/faq/chqprod.htm](http://finance.utoronto.ca/faqs/cheque-production/)